## **ค ำชี้แจงกำรจัดท ำข้อมูลสถำนศึกษำ ข้อมูล ณ วันที่ 25 มิถุนำยน 2564**

**ีสถานศึกษา** ดำเนินการดังนี้

- 1. ส ำนักงำนเขตพื้นที่กำรศึกษำ ส่งไฟล์แบบฟอร์ม เฉพำะ **"แบบโรงเรียน 25 มิ.ย. 64"** ให้กับ สถำนศึกษำในสังกัด
- 2. สถำนศึกษำ เปลี่ยนชื่อไฟล์ "แบบโรงเรียน 25 มิ.ย. 64" เป็นชื่อ "รหัส DMC ตำมด้วยชื่อโรงเรียน" ตัวอย่ำงเช่น โรงเรียนอนุบำลลำดยำว เปลี่ยนชื่อไฟล์เป็น "60020080 อนุบำล ลำดยำว" ดังภำพ

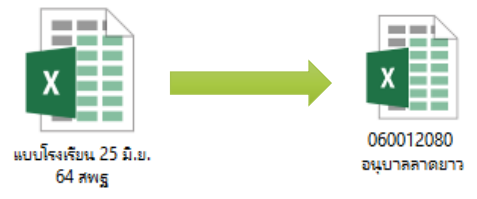

- 3. สถานศึกษา กรอกข้อมูลแบบโรงเรียนที่เปลี่ยนชื่อแล้ว จำนวน 2 ชีท คือ ชีท รร.ปกติ และ ชีท ครูตาม จ.18
- 4. โรงเรียนคิดเกณฑ์พิเศษ มีจำนวน 51 โรงเรียน ตามชีท แบบโรงเรียนพิเศษ ให้กรอกข้อมูล ตามชีท แบบโรงเรียนพิเศษนั้น ๆ เช่น แบบเรียนร่วม, แบบ ม.พิเศษ, แบบ สศศ. แล้วคัดลอก ข้อมูล จำนวน นักเรียนรวม จำนวนครูรวม จำนวนครูตามเกณฑ์ ก.ค.ศ. ไปวางในชีท แบบโรงเรียนปกติ โดยการวาง แบบพิเศษ > วำงค่ำ (หรือกรอกข้อมูลให้ถูกต้องตำมควำมเป็นจริง)
- 5. สถานศึกษา ปริ้นท์ แบบรายงานข้อมูลนักเรียนและแบบแสดงจำนวนครู ตาม จ.18 <u>โดยผู้บริหาร</u> <u>สถานศึกษาลงนามรับรองข้อมูล</u> ไปยังสำนักงานเขตพื้นที่การศึกษา พร้อมกับ ไฟล์ข้อมูล Excel

## <u>้สำนักงานเขตพื้นที่การศึกษา</u> ดำเนินการดังนี้

1. เปลี่ยนชื่อไฟล์ "แบบ สพท. 25 มิ.ย. 64" เป็นชื่อสำนักงานเขต ตัวอย่างเช่น "สพป.นครสวรรค์ เขต 2" ดังภำพ

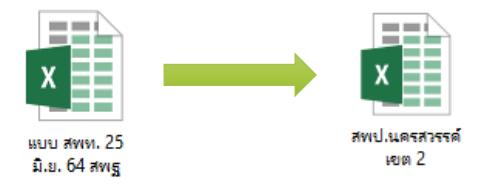

2. น ำข้อมูลของสถำนศึกษำมำสรุปเป็นภำพรวมของเขตฯ โดยคัดลอกข้อมูลจำก **แบบโรงเรียน** มาวางเรียงลำดับตามรหัสข้อมูล DMC จำนวน 8 รายการ คือ

2.1) ปริมำณงำน

2.2) รวมครู จ.18 จบ

2.3) ผู้เกษียณ ปี2564 จบ

2.4) รวมครู จ.18 สอน

- 2.5) ผู้เกษียณ ปี2564 สอน
- 2.6) ทดแทนควำมต้องกำร
- 2.7) พนักงำนรำชกำรตำมวิชำที่สอน
- 2.8) ลูกจ้ำงชั่วครำวตำมวิชำที่สอน
- 3. ปริ้นท์ แบบฟอร์มทุกชีท โดย ผู้อำนวยการกลุ่มบริหารงานบุคคล ลงนามรับรองข้อมูล พร้อมทั้งจัดทำ หนังสือนำส่ง
- 4. ส่งไฟล์ Excel แบบฟอร์มเก็บข้อมูลอัตรากำลังในสถานศึกษา (แบบ สพท.) รวมทั้งแบบ สำรวจ ้อัตรากำลังข้าราชการครูและบุคลากรทางการศึกษาในสำนักงานเขตพื้นที่การศึกษา และแบบฟอร์ม ี เก็บข้อมูลพนักงานราชการ ลูกจ้างประจำ และผู้ปฏิบัติงานให้ราชการ ไปยัง สพฐ. ทำง Email : **Plankru2012@hotmail.com** แล้วส่งเอกสำรตำมข้อ 3.) ไปยัง สพฐ. โดยด่วน